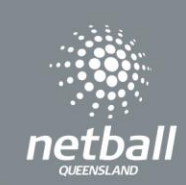

## Opening Registrations

To open a Registrations to the 2024 State Age competition, select the competition from the registration dashboard.

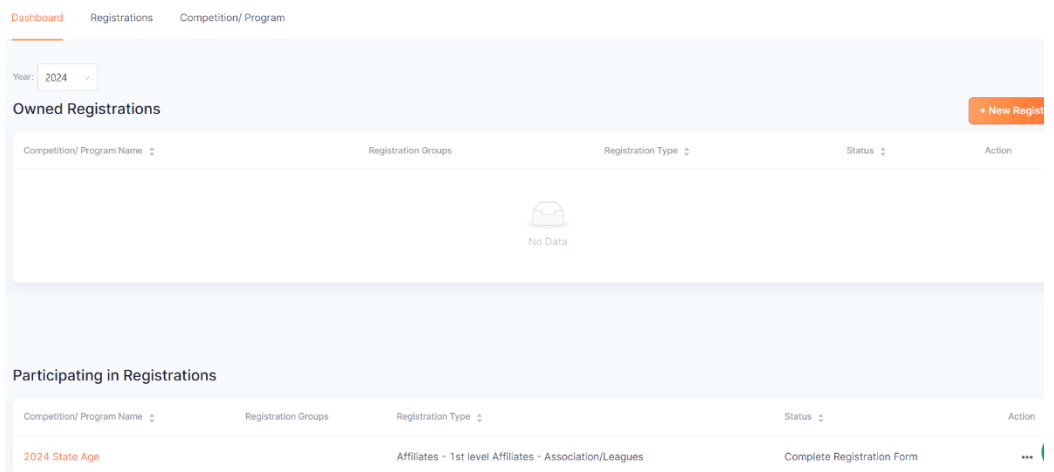

Each step of the registration process is outlined over the next pages. Once you have completed the process, you will have a link to share with your community to start accepting registrations.

As you process through setting up registrations, you will work through the sections below. The follow sections: Details, Membership and Registration Divisions have all been set and data populates from Netball Queensland. Associations are automatically taken to the fees sections which allows you to enter your Association fees (if you choose to include your fees here, otherwise you can just leave it as 0 for the Association).

Details Membership **Registration Divisions** Fees Payments **Discounts** 

A few things to keep in mind with competition registrations in Netball Connect:

- Netball Queensland Membership fees are preset by Netball Queensland. This section of the fees is greyed out and cannot be changed.
- Any section that has a red Asterix indicates that you must enter a response or make a selection prior to moving on.
- Click on the  $\bullet$  at any time for an explanation of the section.

**Fees** allows you to enter Association fees. All greyed out fields have been completed by Netball Queensland. Leave as \$0 amount if no fee charged for membership.

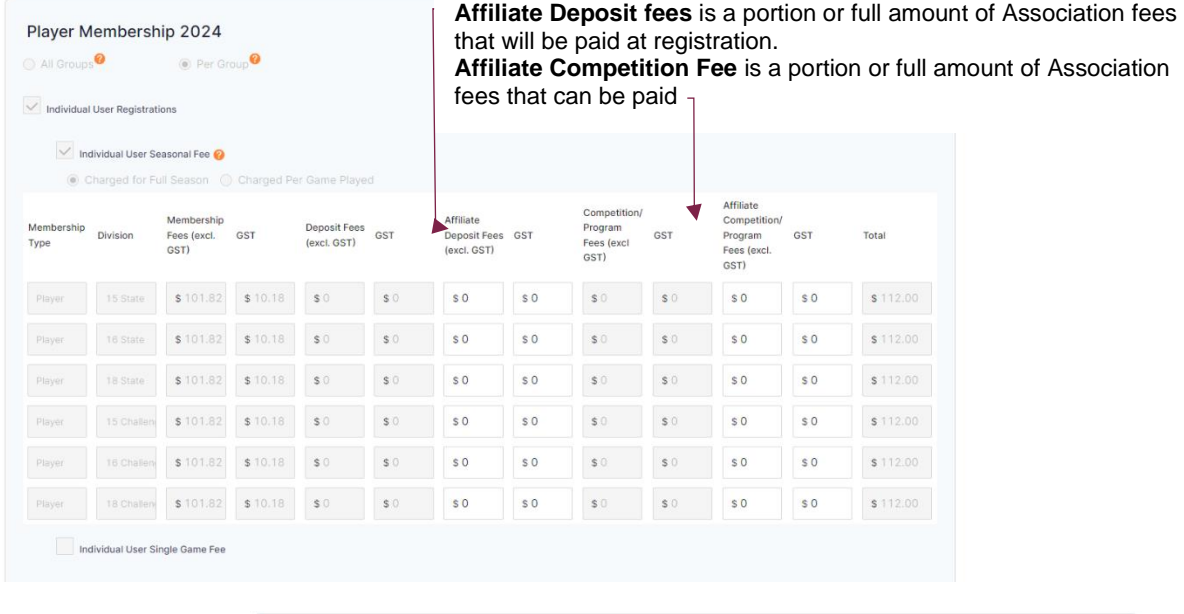

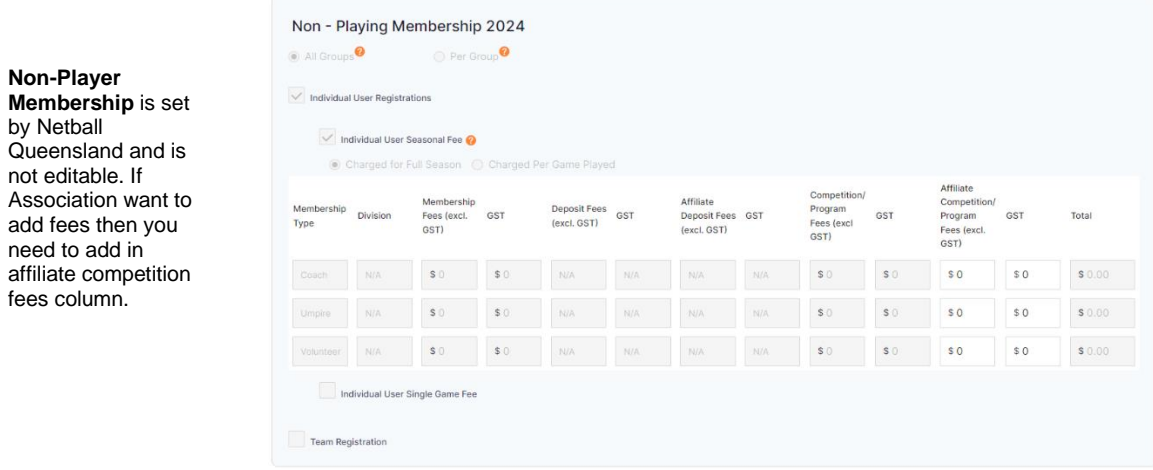

Select Save or next to progress.

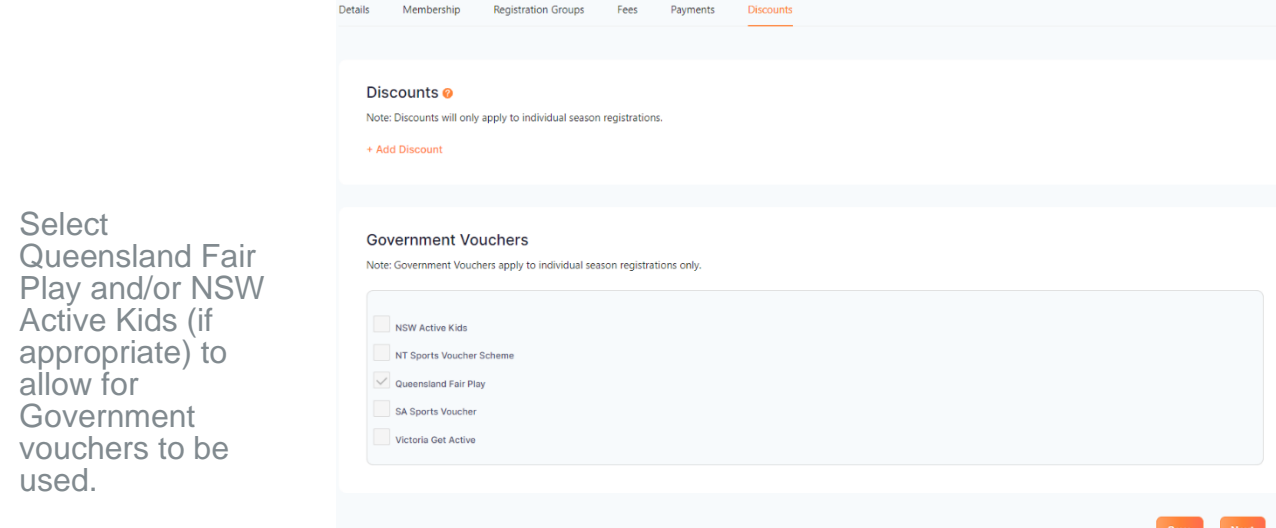

To progress click Next. This next step is adding specific details to your registration form.

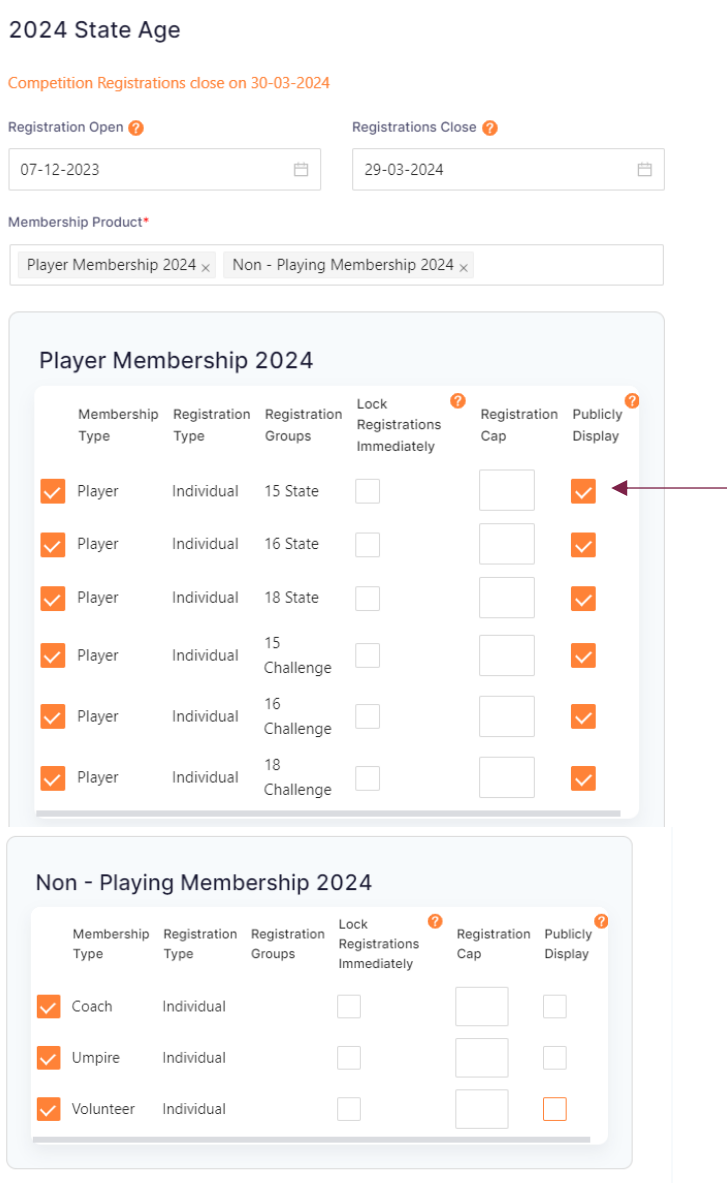

- 1. Enter Registration open and close dates.
- 2. Select Membership products.
- 3. Select Membership types you want to make available on your registration form.

*Public Display –* If you choose to not have your State Age registration form available for all, untick the public display box and then you will just need to send out the hidden link provided when the form has been published.

Select your Nonplaying Members option. Managers can register using the Volunteer option.

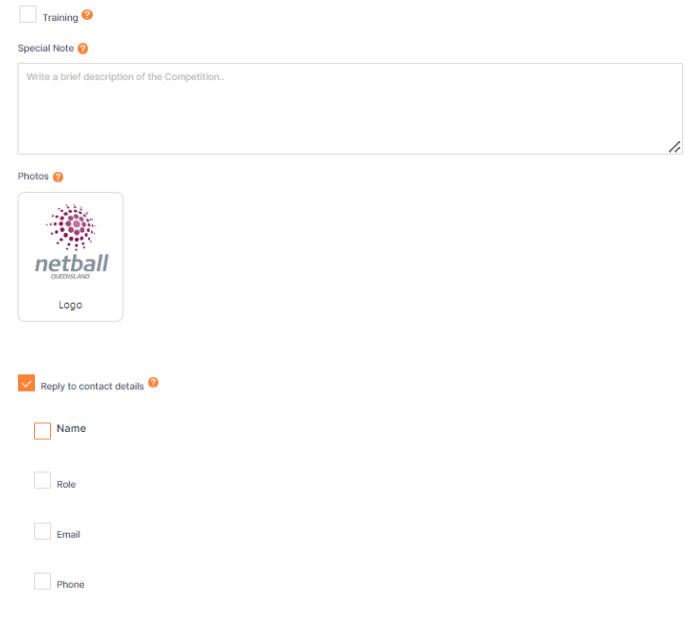

## Additional Questions <sup>o</sup>

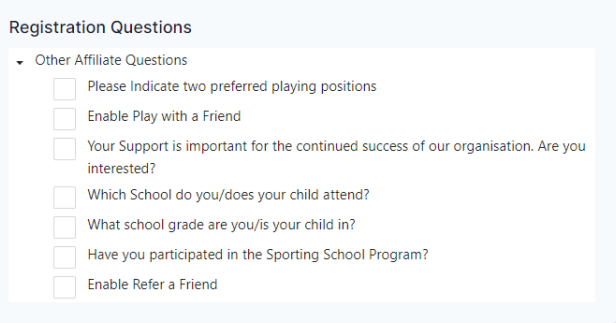

## **Advanced Settings**

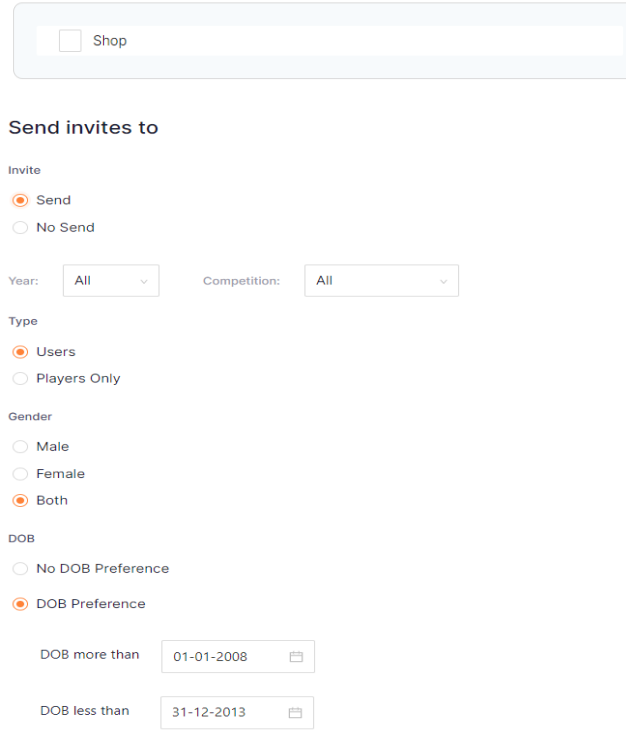

- **4.** Option to include training information if relevant. Including training days, times and venues.
- 5. Enter any Special Notes you wish to appear on the registration form.
- 6. Enter contact information here of your Association contact so people registering know who to contact if they need assistance.

7. Option to select from these Additional Questions for people to answer during registrations.

- 8. Select shop if you want to make Club products available.
- 10. The final step to creating your registration forms is to send invitations of your link to users.

Select from the various filters available, once you click open Registrations invitations will be sent via email to those people.

On clicking Open Registration, the registration form page is displayed.

You will see the paper icon  $\blacksquare$  has appeared. Click on the icon to open the Registration form in a different website tab. You can also access the Registration form link by clicking on the three dots **in the Action column. Select Edit.** 

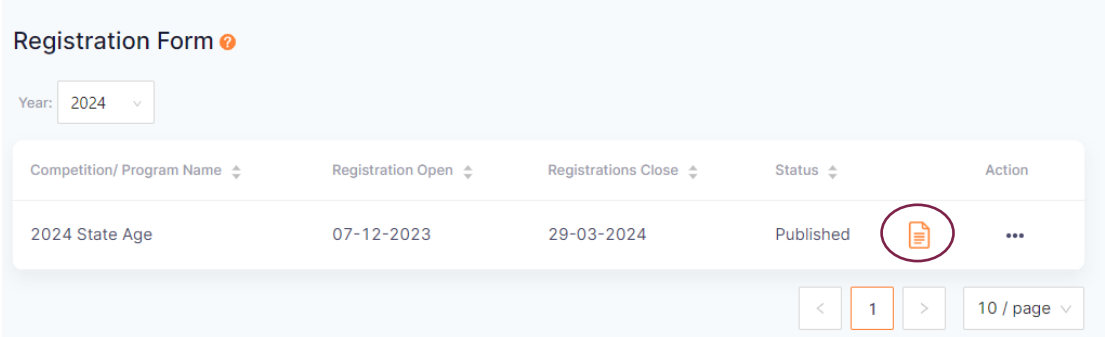

The registration form displays. This link can be shared with your community so they can begin registering. You can update the Registration form at any point. Click was at the bottom of the page to save any changes you've made. If you have chosen to use hidden display, you will need to share the hidden link.

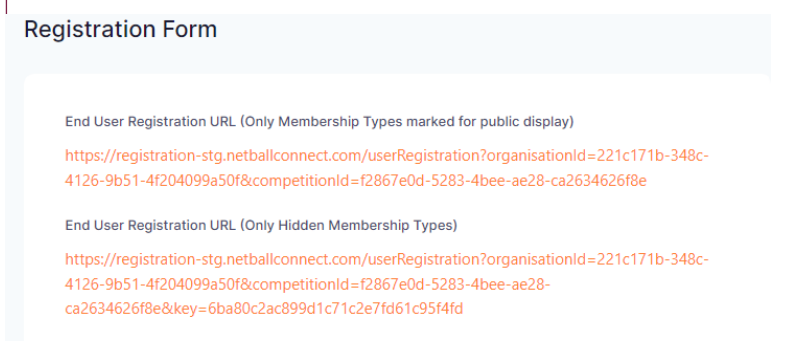

You have now successfully opened Registrations for your Association. Player registrations will begin to come in and from here Associations will begin to select teams before submitting teams through to Netball Queensland allowing them to create fixtures for State Age.